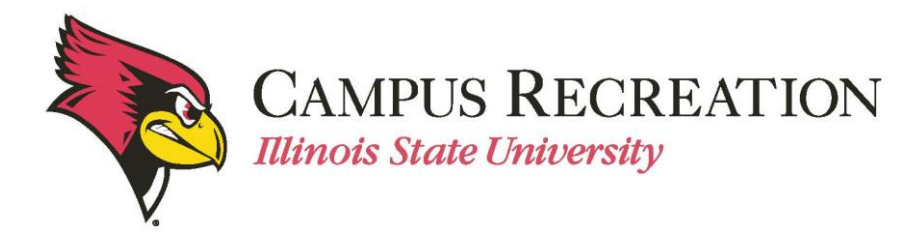

# **How to Create a Team in IMLeagues:**

- 1. Log in to IMLeagues
	- This is the participant homepage, "**IMLeagues Locker**"
- 2. Click the green button saying "**Register**" on top of the page

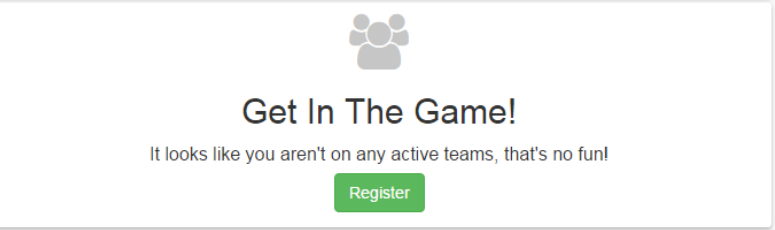

This page is the Illinois State University Intramural Sports homepage within IMLeagues

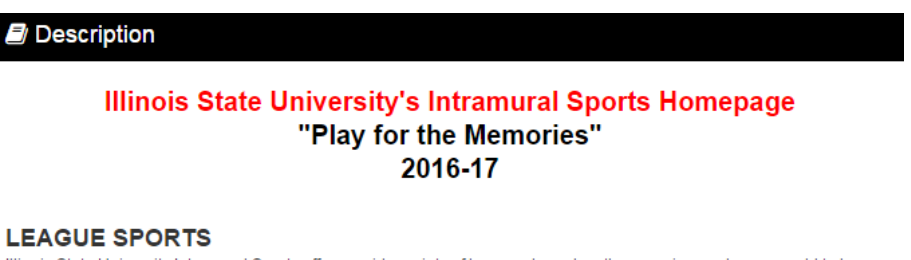

Illinois State University Intramural Sports offers a wide variety of leagues based on the experience players would to have. Some sports will offer a variance in skill level. These will be identified as "competitive" and "recreational".

#### **SKILL LEVELS**

Competitive - Designed for the sport enthusiasts who wish to apply skills in a competitive environment at a high level in pursuit of a championship. The winning team of this league will receive a coveted championship t-shirt.

Recreational - Designed for players seeking a purely recreational experience. Participants will experience a leisure setting where social and fitness benefits are desired over competition.

#### **TOURNAMENTS**

One day competitive events that include round robin play followed by a single elimination tournament. In order to qualify for the single elimination tournament, individuals/teams must obtain an average sportsmanship rating of at least 3.0 and have no forfeited games

**DIVISIONS** 

Divisions refer to the grouping of teams that will play each other during round robin play. Divisions are designated by a day and time slot.

• All sport offerings for the current semester/year can be found here

## 3. Scroll down to the desired sport

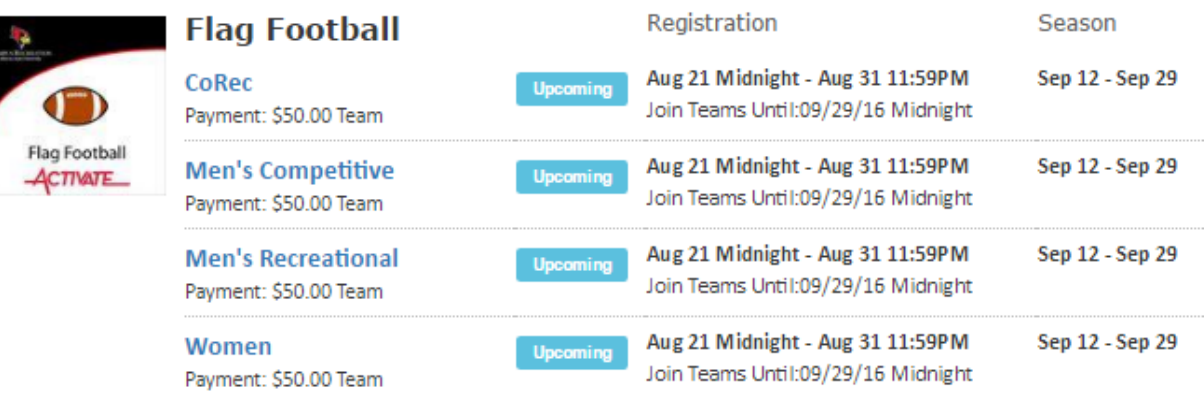

- Sports will first be sorted by registration date (upcoming reg. or open reg.) then alphabetically
- 4. Click sport name/photo, (ex. "**Flag Football**")
	- This will bring the participant to the sport page
- 5. Click desired league for sign up, (ex. "**CoRec**")
	- Other Examples include Men Comp. /Men's or Women's Rec. /etc.

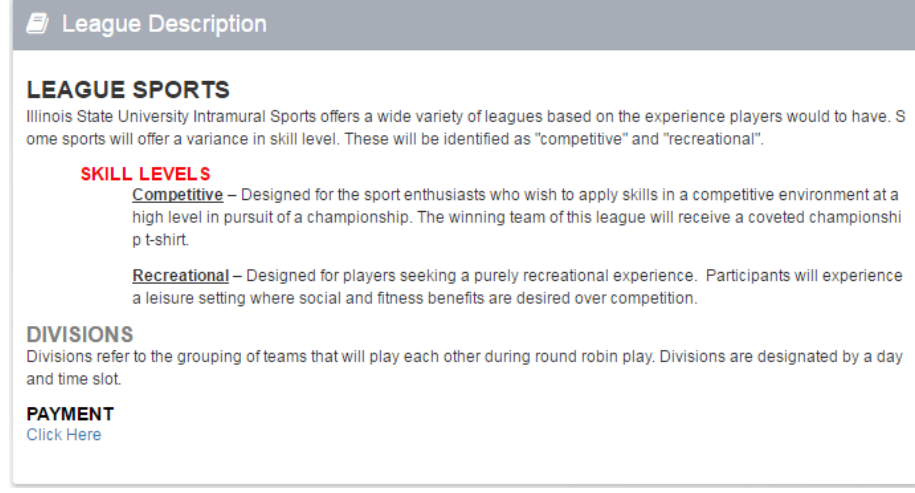

6. Find your desired division (day/time offering)

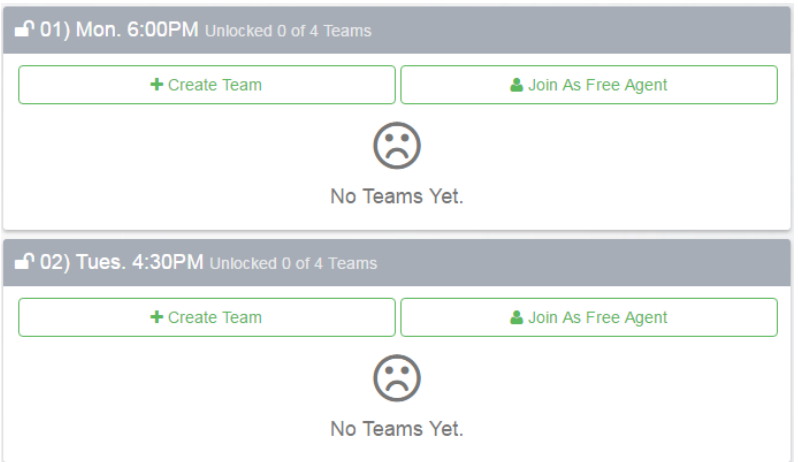

7. Click the green "**Create Team**" button

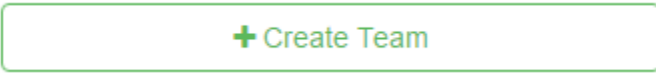

## 8. Complete the form in the "**IMLeagues Create New Team**" screen

• Notice the red warning

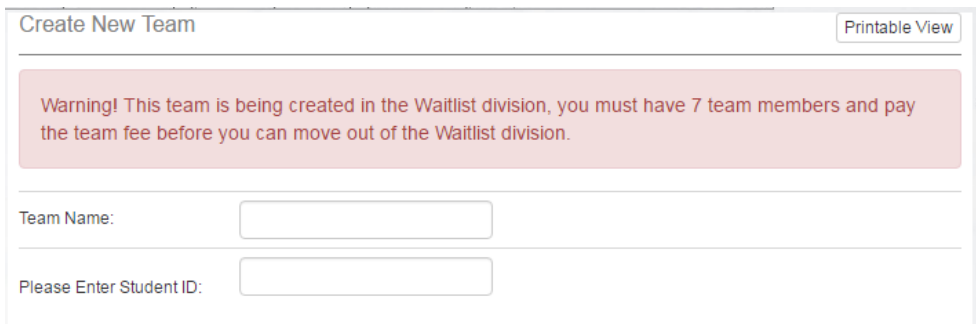

- Team Logo (Optional)
	- o Use search field to find photo
	- o OR upload own image
	- o Remember to click the check box stating, "I certify that I have the right to distribute these photos and they do not violate the IMLeagues **[Terms and](http://www.imleagues.com/Portal.aspx?Portal=TermsCondition)  [conditions.](http://www.imleagues.com/Portal.aspx?Portal=TermsCondition)**"

I certify that I have the right to distribute these photos and they do not violate the IMLeagues **Terms and conditions.** 

- Auto Accept Members (Optional- **NOT RECOMMENDED**)
	- o When "**Auto Accept Members**" is enabled, members that request to join your team will be automatically added to team's roster
	- o If the captain has specific people in mind to build a roster, we recommend leaving this box unchecked.
- Looking for Free Agents (Optional)
	- o This feature lets individual players see that you are looking for extra players to play on your team.
	- $\circ$  If you are in need of additional players, this is a great way to help build your roster.
- Phone Number (Required)/Text Message Updates (Optional)
	- o Captain's phone numbers are required for Intramural Sports contact lists.
	- o Captains can get text updates for captain meeting reminders, weather cancelations, etc.
	- o Enter mobile phone number
	- o Select carrier from drop down menu (optional)
	- o Click check box "**Allow updates to be sent via text message**" (optional)

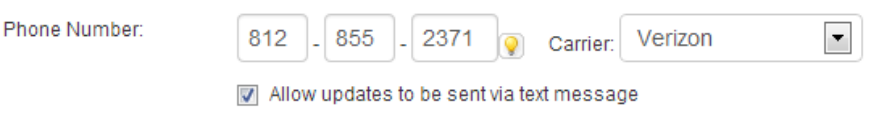

- Division Preferences (Optional **Recommended**)
	- $\circ$  Teams may select their preference of the divisions in which they may be slotted
	- o Once your team has paid and has met the minimum player requirement, your team will automatically be slotted into a division based on your preferences

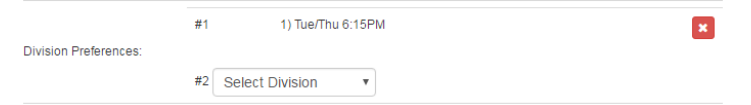

Finally, click the Blue "**Create Team**" button

## Create Team

o Remember that teams remain on the waitlist until the roster minimum is met, payment is received, and the captain "slots" the team into the night of the week and time desired.

9. Participant is automatically taken to the "**Team Homepage**"

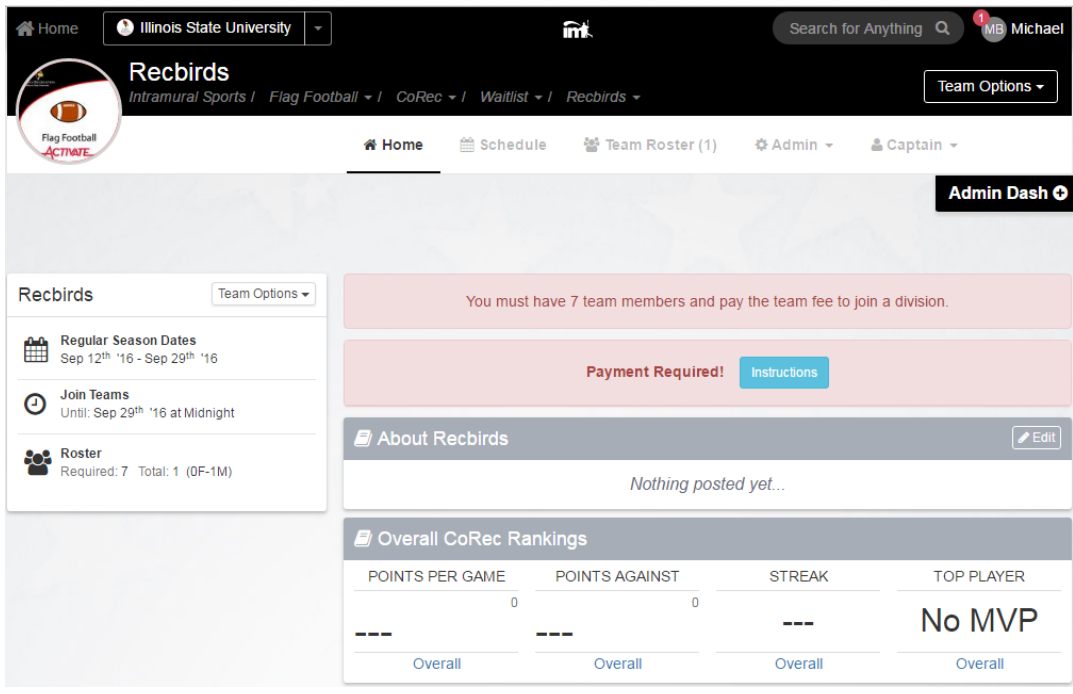

Next Step:

• [How to Invite Team Members](http://campusrecreation.illinoisstate.edu/intramurals/sign_up/3_IML_How_to_invite_members.pdf)

If you are having difficulties, please direct questions to **intramuralsports@illinoisstate.edu**